# **13 Network**

*User Manual* 

This document contains information that is confidential and is the property of Bankruptcy Software Specialists, LLC. It may not be copied, published or used, in whole or in part, for any purpose other than as expressly authorized by Bankruptcy Software Specialists, LLC.

© Bankruptcy Software Specialists, LLC. 2003. All Rights Reserved

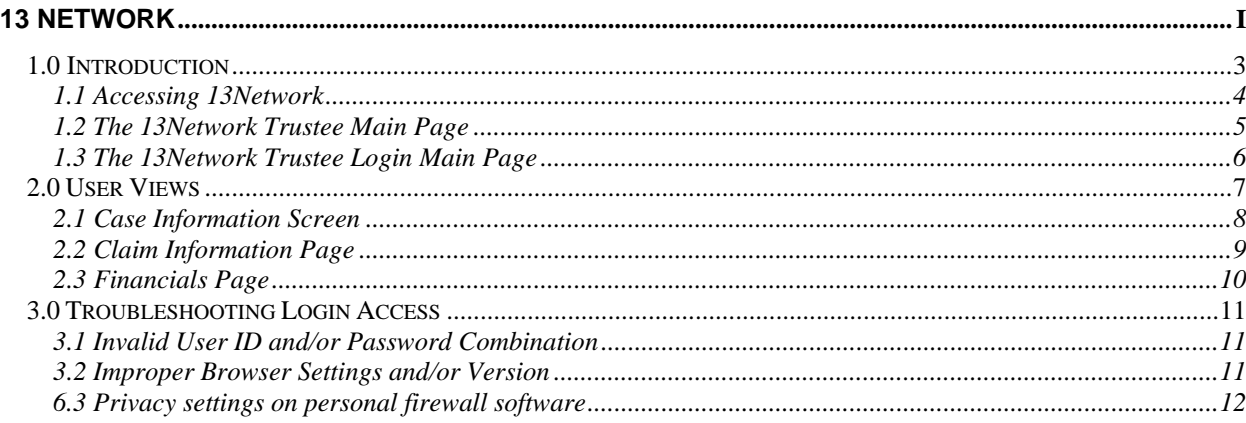

## *1.0 Introduction*

Welcome to the 13Network. The 13Network is an Internet solution that allows outside parties to access information about the cases maintained on your system through the World Wide Web. This type of system provides an alternative to the Creditor Dial-In systems that many offices have maintained in the past. However, this type of solution provides many benefits over the current dial-in systems. Much of the work that is required to maintain the dial-in system has been eliminated and the number of people accessing the system is no longer limited to the number of modems connected to the machine. Also, other types of information can be disseminated to the creditor/attorney community by the pure nature of the web interface of the 13Network.

A 13Network.com membership gives trustee a personal homepage and the ability to view:

- 
- 
- 
- 
- 
- 
- 
- 
- 
- Case Claims Breakdown
	- Attorney  **Receipts Attorney Delinquency**
	- Dates Payments Calendar/Docket
	- Plan Payments Ledger Compared Status Report
	- Summary Case Notes Claims Register

If you require any assistance you may visit the web site for Tammy L. Terry at http://www.det13.net/trac.shtml for this documentation and contact information.

The following pages will be your user guide for 13Network.com.

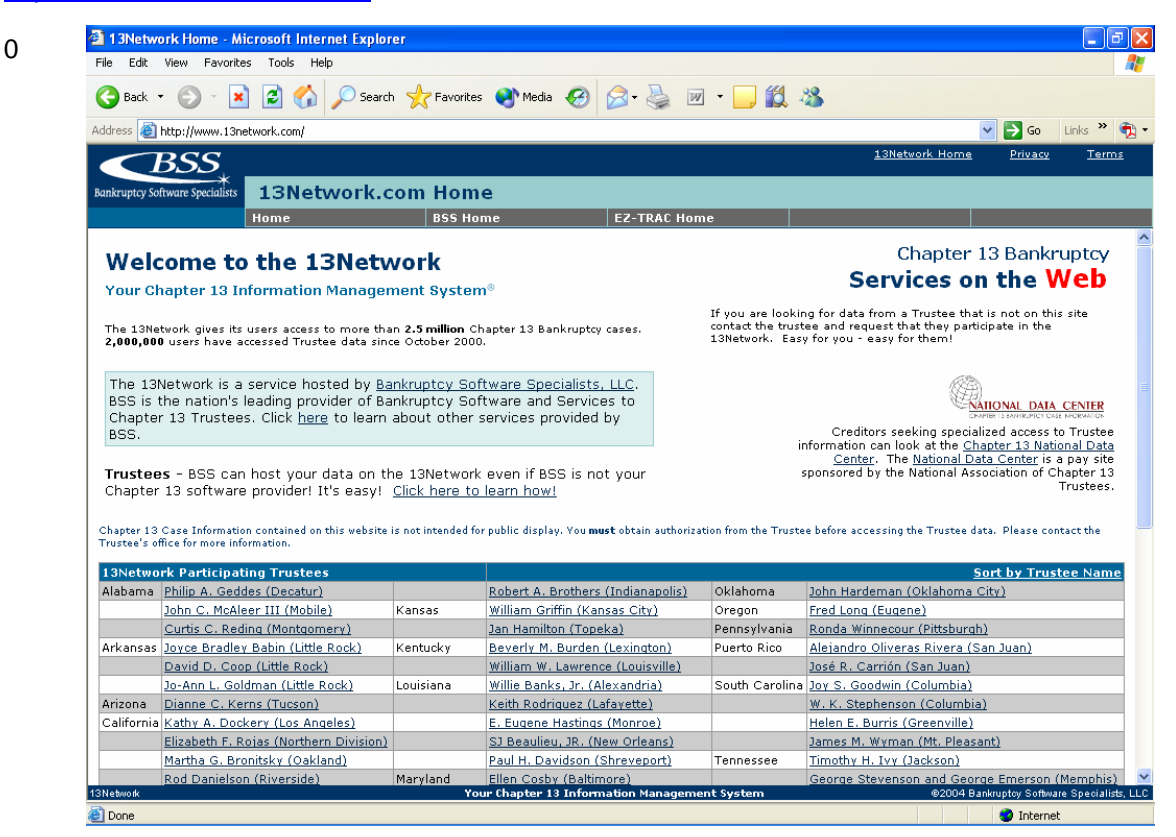

## **1.1 Accessing 13Network**

The main address for accessing the 13Network is http://www.13network.com. The direct address for Tammy L. Terry's data is http://www.13network.com/trustees/dtt/dtthome.asp

The 13 Network is best viewed at 800 X 600 with version 4 or higher of Microsoft Internet Explorer.

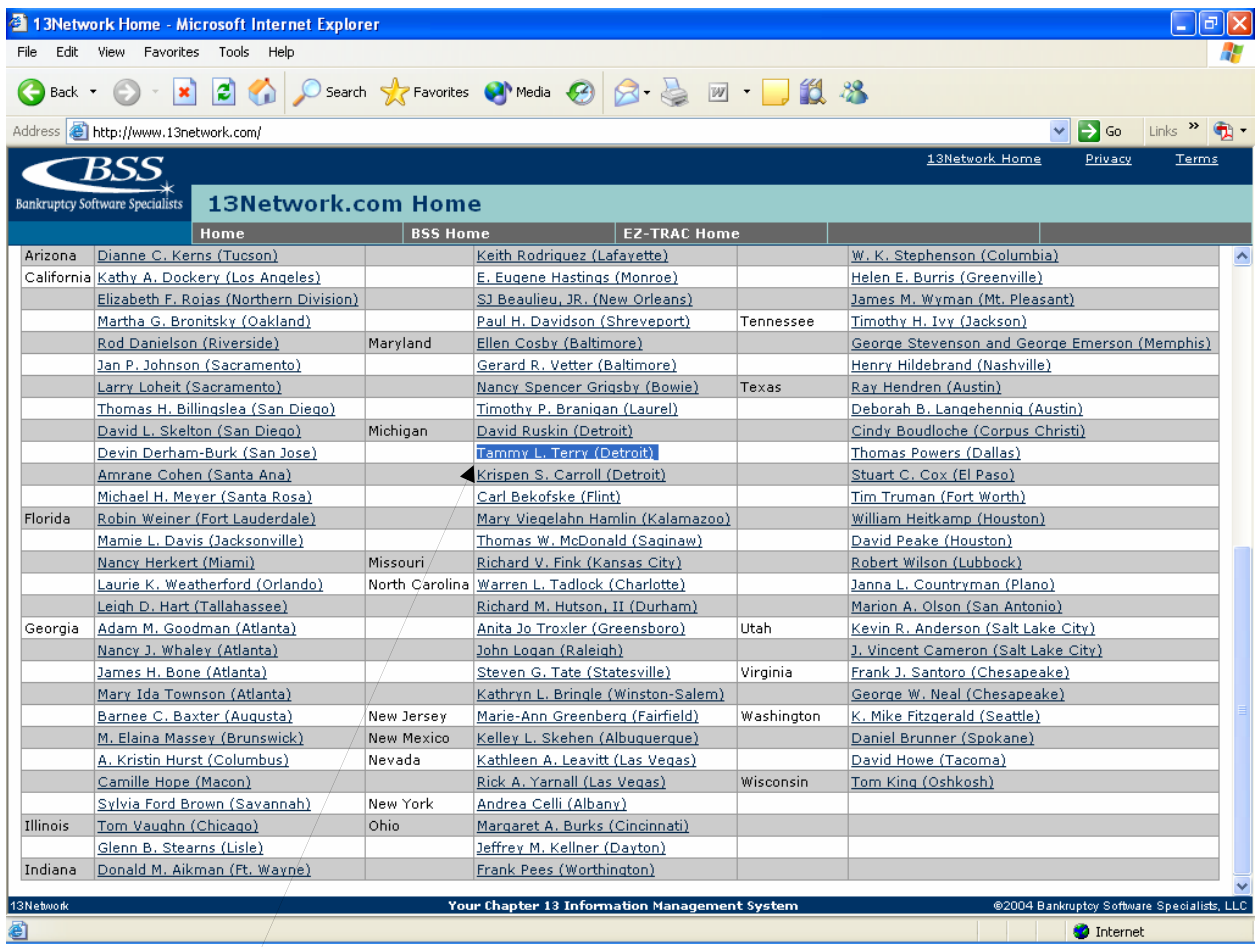

13Network Home Page

Click link for Tammy L. Terry's page.

4

## **1.2 The 13Network Trustee Main Page**

Once the user has found the link to the desired home page they can click on in to see the individual Chapter 13 Trustee home page. From there the user must click the Chapter 13 Inquiry link to get to the log-in page.

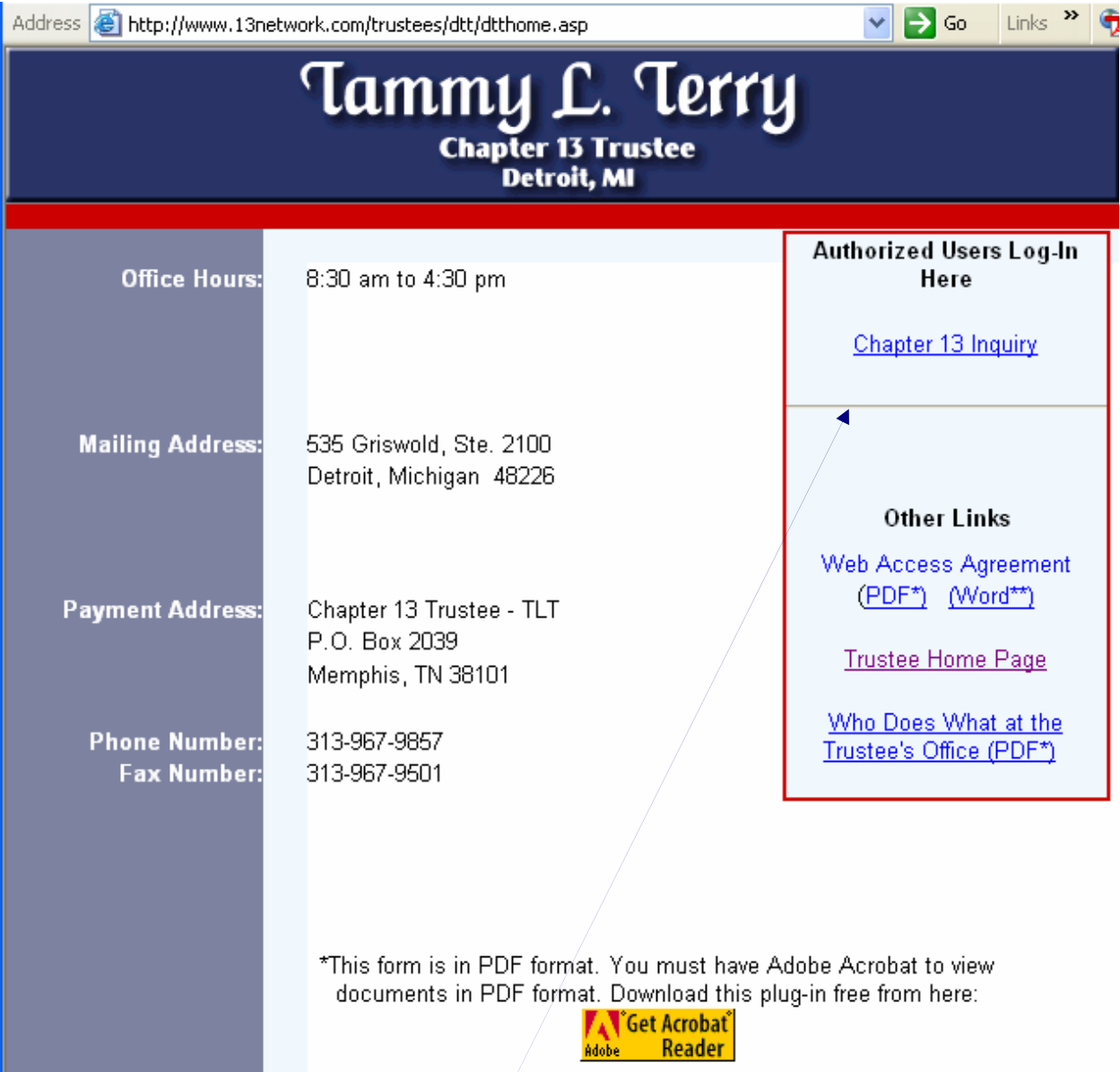

Click here to Connect to the Log-In Screen

# **1.3 The 13Network Trustee Login Main Page**

Once at the log-in screen the user enters the userID and password provided by the trustee. After entering the information then they must click the login button in order to view case information.

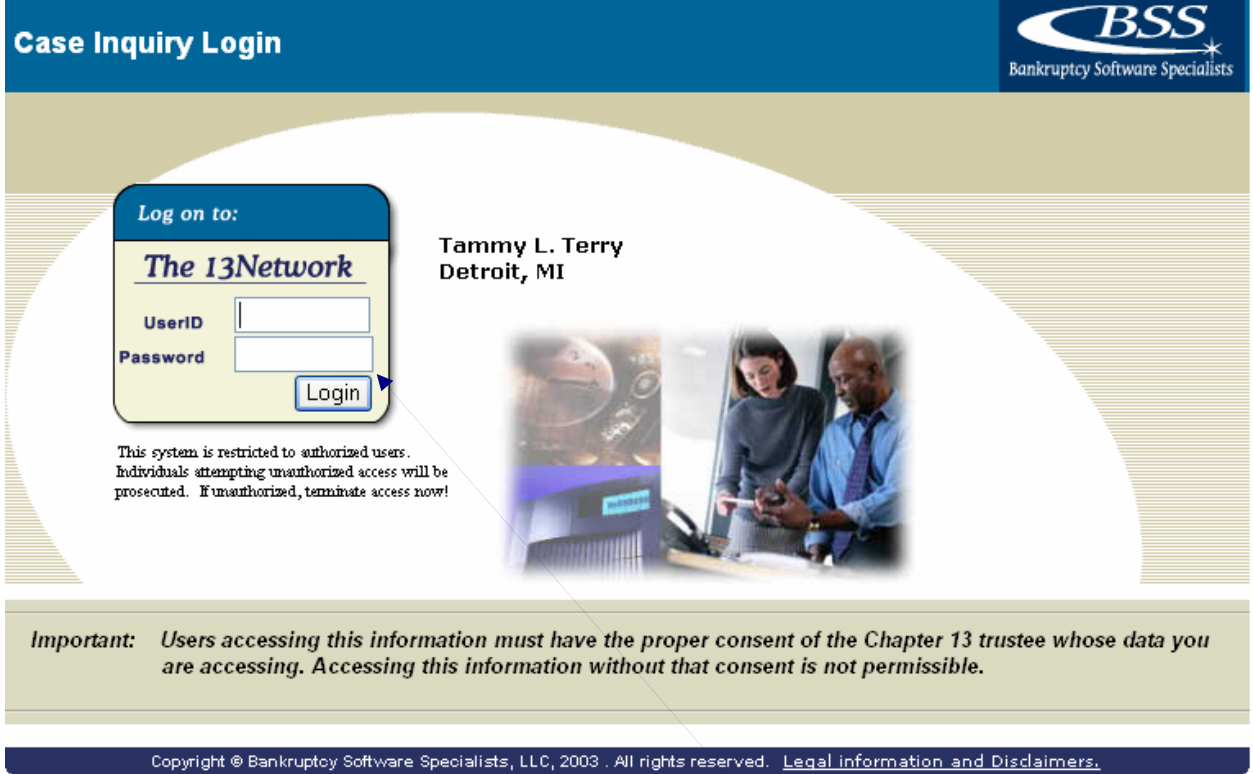

Enter User ID and Password Then Click the Login Button

6

#### *2.0 User Views*

The following screens are what the user will see when they log into your database.

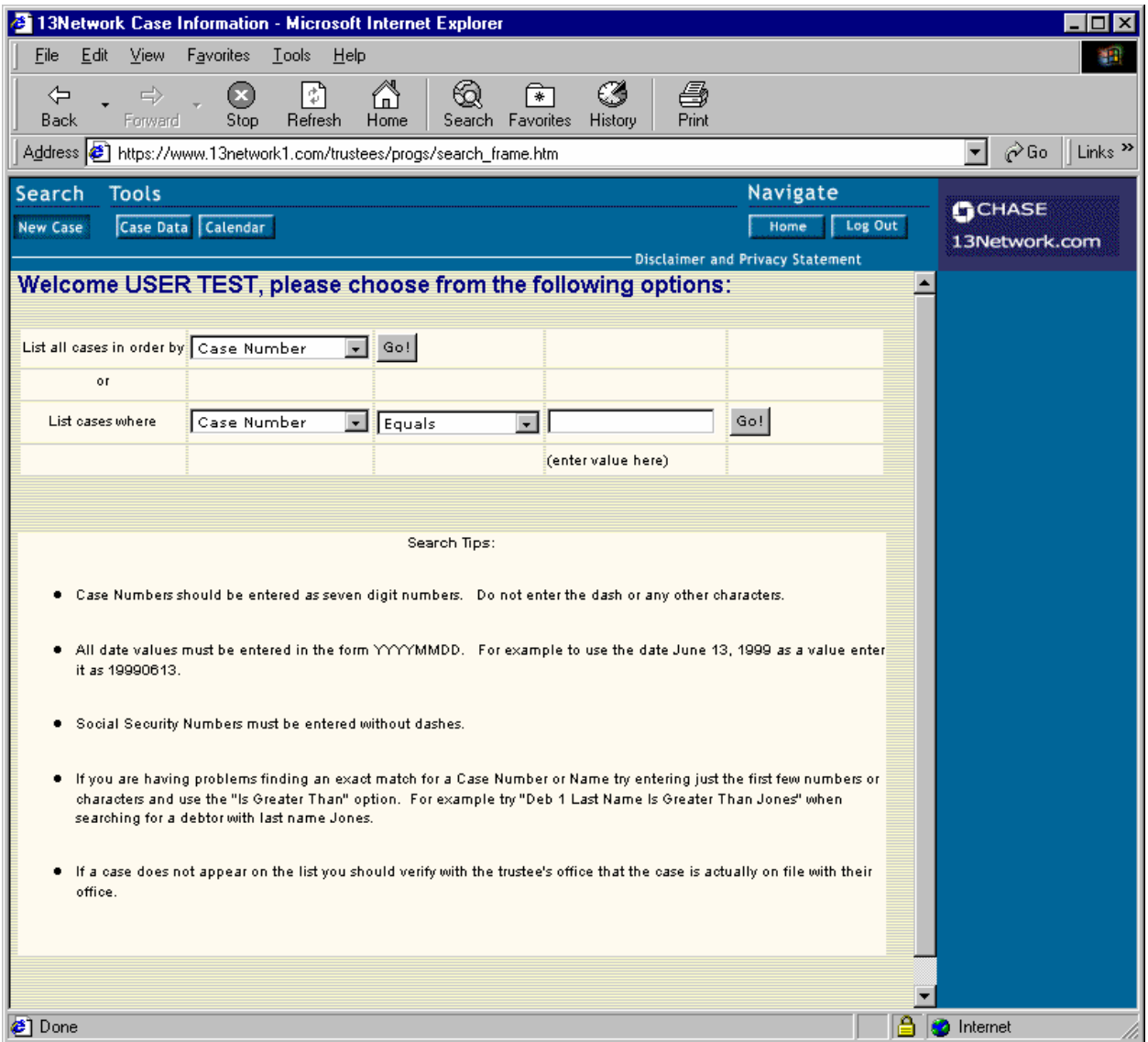

This screen is where they will choose how they want to access information. If the user already knows the case number they can simply type it in where it says Case Number – Equals - <BLANK>. If they want to display a list of cases that meet a certain criteria they can choose different options here, also.

When the user clicks on the "GO!" button they are then presented with a list of the cases that meet their criteria. The user can click on the Case Number and go directly to that case. They will then see the following screen.

## **2.1 Case Information Screen**

The case information screen allows the user to view pertinent information about a specific case. This screen provides the following information:

- ¾ Case Summary
- $\triangleright$  Debtor Information
- ¾ Attorney, Trustee, and Clerk Summaries
- $\triangleright$  Case Dates and Times
- ¾ Special Case Codes and Comments
- ¾ Case Notes
- $\triangleright$  Links to Debtor Employer Information
- $\triangleright$  Graphical Images of Receipts

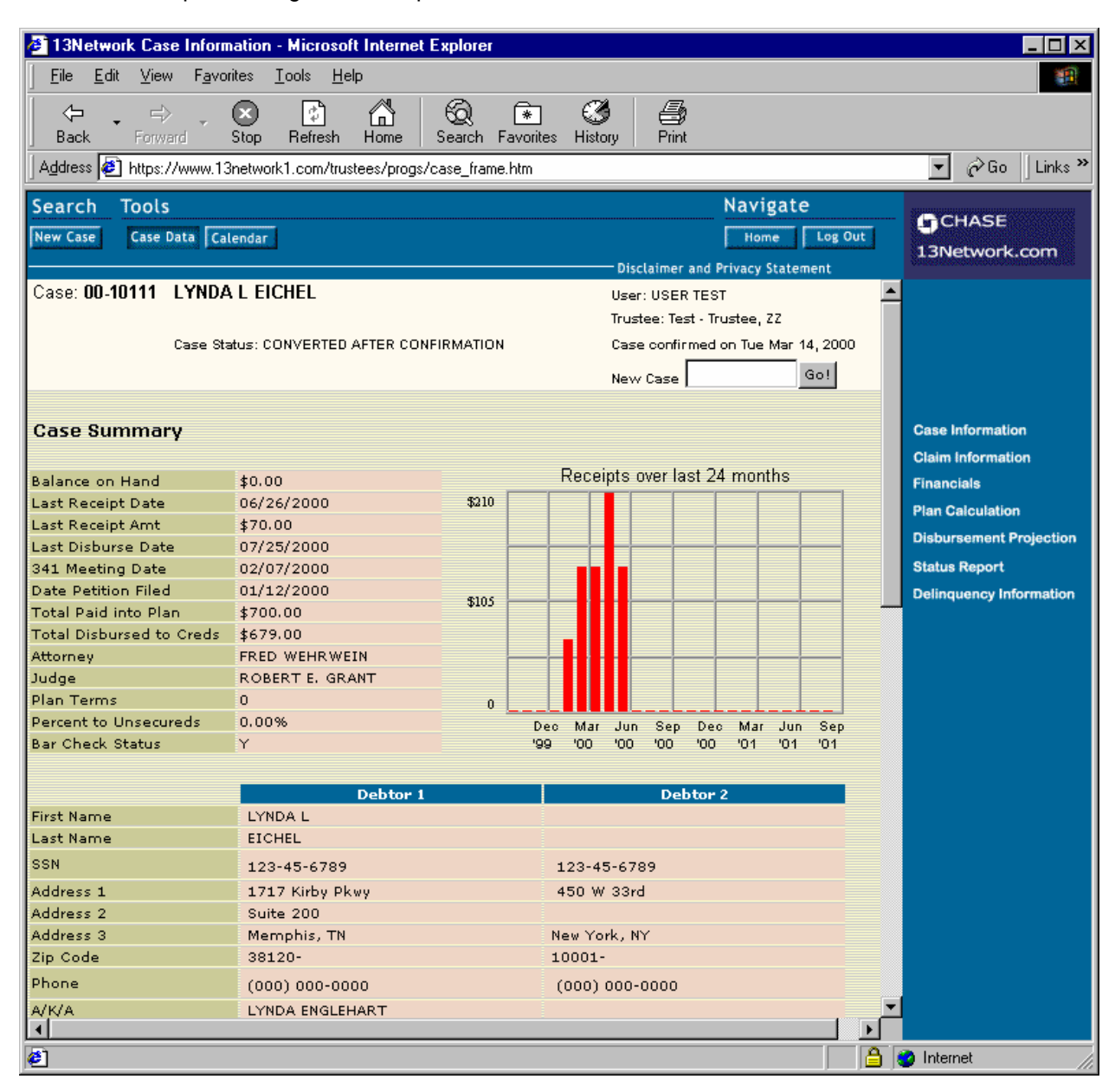

#### **2.2 Claim Information Page**

The information that is provided on this page is the summary of the claims. The user can acquire specific information for each claim involved in the case. The user can also acquire more information about specific claims on this page. Claim numbers link the user to a claim detail page. Creditor links allow the user to view creditor address information. Finally, the view disbursement check mark links allow the user to view the payment history on a specific claim. The user is able to view:

- ¾ Claim Summary
- $\triangleright$  Graphical Representation of the Claim Types for the Case
- $\triangleright$  Claim Listing
- $\triangleright$  Claim Payout Information

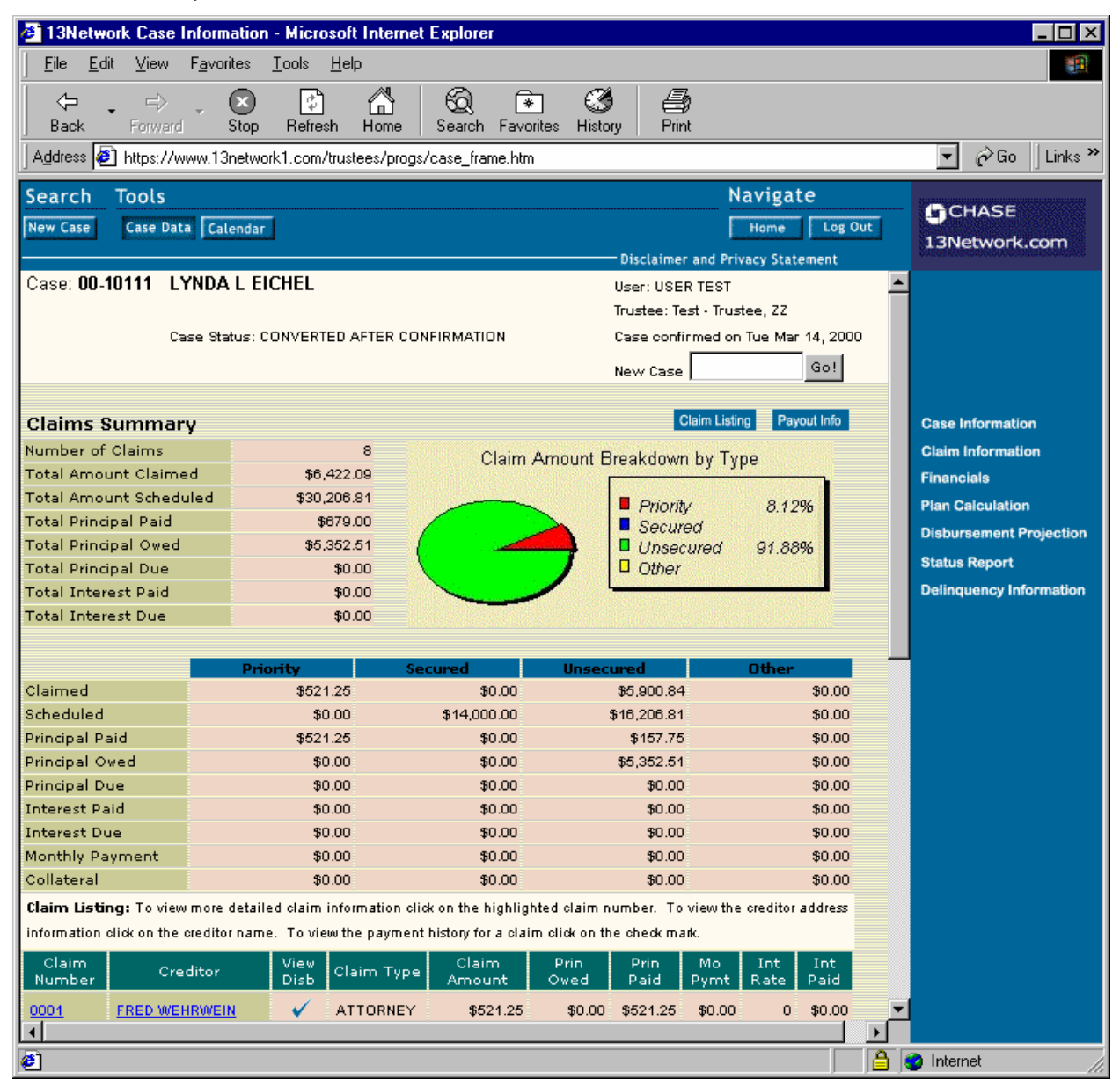

## **2.3 Financials Page**

This section shows the case ledger (payments and receipts). Both the payments and receipts can have different views depending on which button is selected. Receipts only, show all, payments by date, and payments by claim are the different views the user can select. Within that table there can be links to claims and creditors.

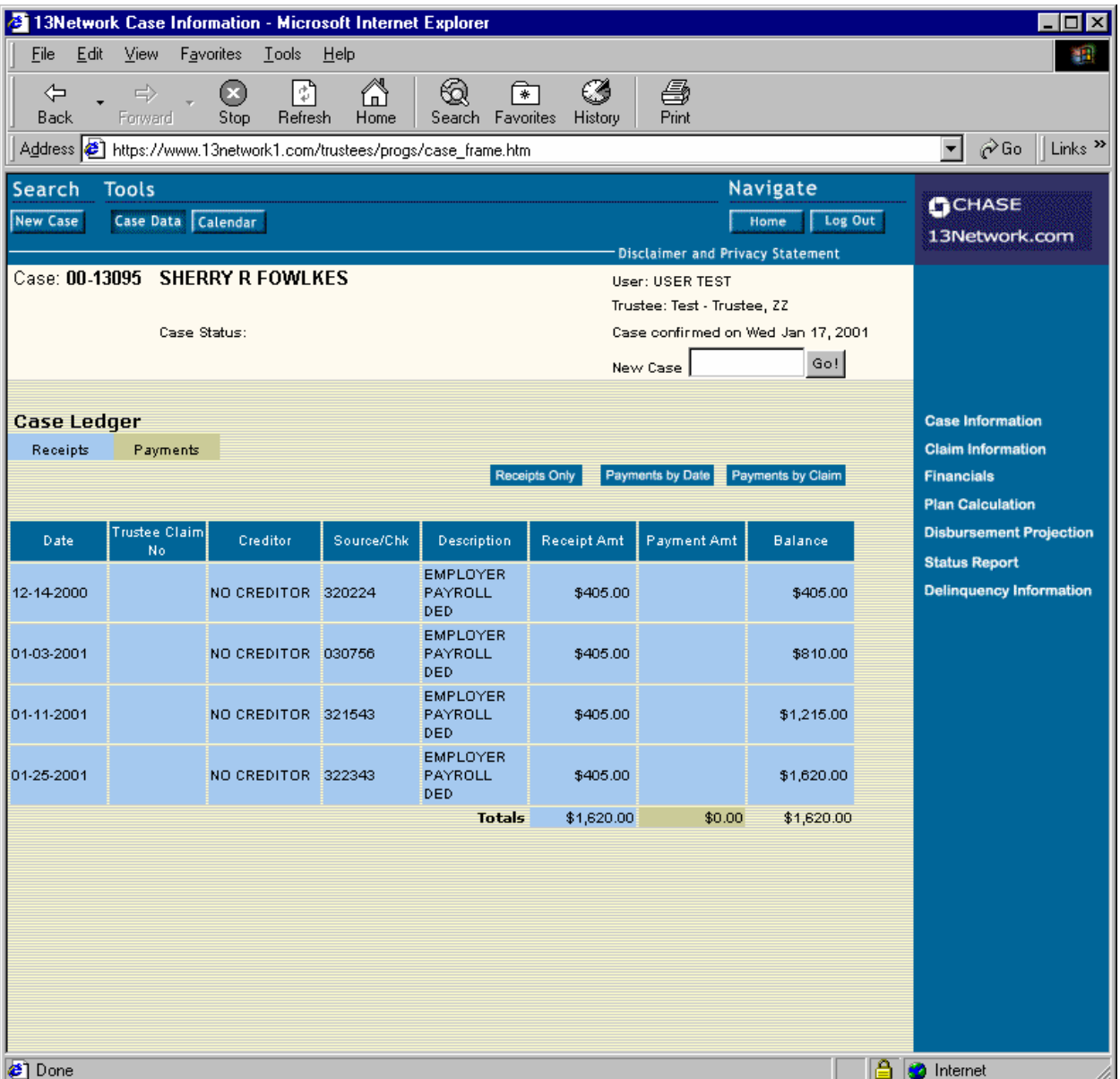

## *3.0 Troubleshooting Login Access*

The latest version of the 13 Network can block users from gaining access due to a number of reasons.

- $\triangleright$  Invalid user id and/or password combination
- $\triangleright$  Improper browser settings and/or version
- $\triangleright$  Privacy settings on personal firewall software

The following information will help you troubleshoot login failures for your authorized users.

#### **3.1 Invalid User ID and/or Password Combination**

If a valid user is attempting to login to the 13 Network from the login screen then you should check if the user is entering the correct name and password. If the user verifies the user name and password but still cannot gain access, check to see if the user has "Caps Lock" turned on. This is a common occurrence for the majority of login problems.

#### **3.2 Improper Browser Settings and/or Version**

The 13 Network is best viewed at 800 X 600-screen resolution with version 4 or higher of the Microsoft Internet Explorer browser.

Users may experience problems accessing the login page in with Internet Explorer version 6 or higher due to browser settings.

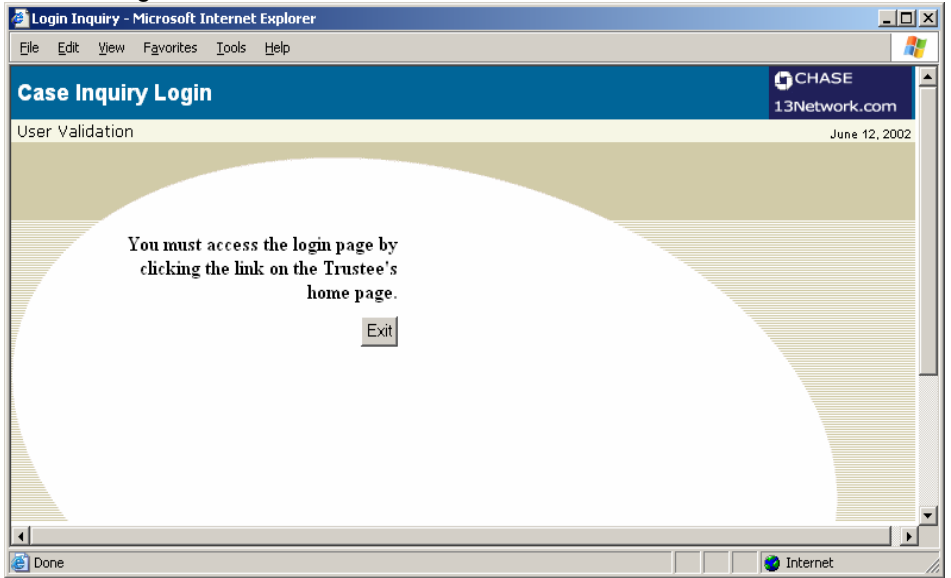

To correct this perform the following steps:

- 1. Open the Internet Explorer
- 2. Click **Help** and select **About Internet Explorer** to verify the user is on version 6 or higher. Close window.
- 3. Click **Tools** and select **Internet Options.**
- 4. Select the **Privacy** tab.
- 5. In the **Settings** section click the **Advanced** button.
- 6. Ensure the **Override automatic cookie handling** check box is **checked**.
- 7. Ensure both **First-Party Cookies** and **Third-Party Cookies** settings are set to **Accept**.

#### **6.3 Privacy settings on personal firewall software**

Problems accessing the login page from the Trustee's home page may also be caused by personal firewall software installed on the user's PC.

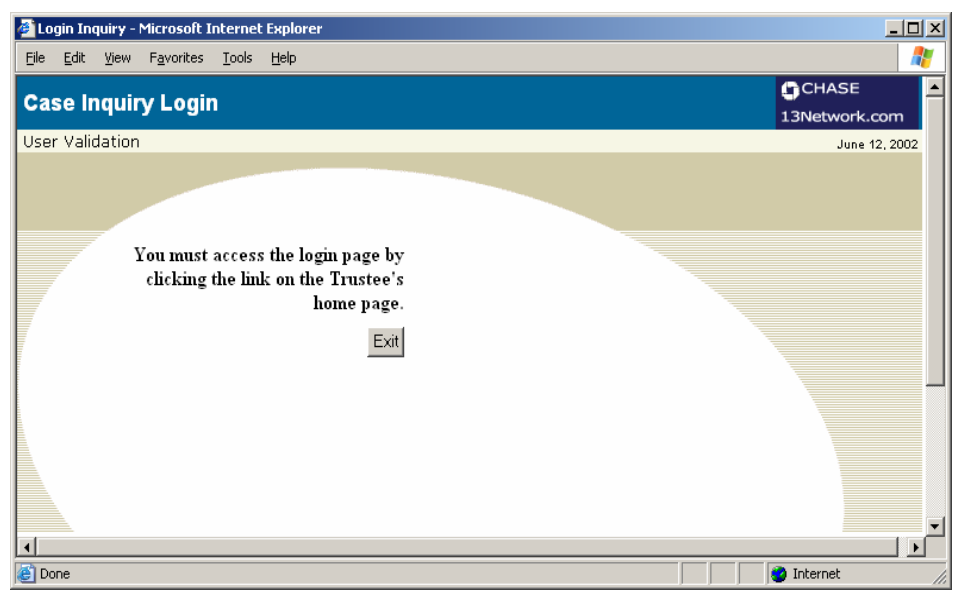

If the user has a personal firewall installed or has anti-virus software installed on their PC with a built in personal firewall; there are certain settings that must be disabled for them to access the 13 Network.

**Norton Internet Security 2002** is such a product that will cause this error. In order to correct the user must:

- 1. Start **Norton Internet Security**
- 2. Select **Privacy Control**
- 3. Uncheck the box that reads **Enable Privacy**

Other types of personal firewalls have this setting as well. If a user is experiencing these errors then they must disable or adjust the privacy settings that are causing these errors.